Step 1: Go to [http://www.beerscoring.org.uk](http://www.beerscoring.org.uk/) - this should either direct you to a page on WhatPub.com (for desktop computers) or the mobile site (for mobile phones). The following notes are for the mobile site.

If you haven't logged into WhatPub before and ticked the Remember me box, you will be directed to a login page which uses your national CAMRA login. Enter your membership number and password and optionally "Remember me" before clicking Login to continue. Selecting "Remember me" skips this step in future.

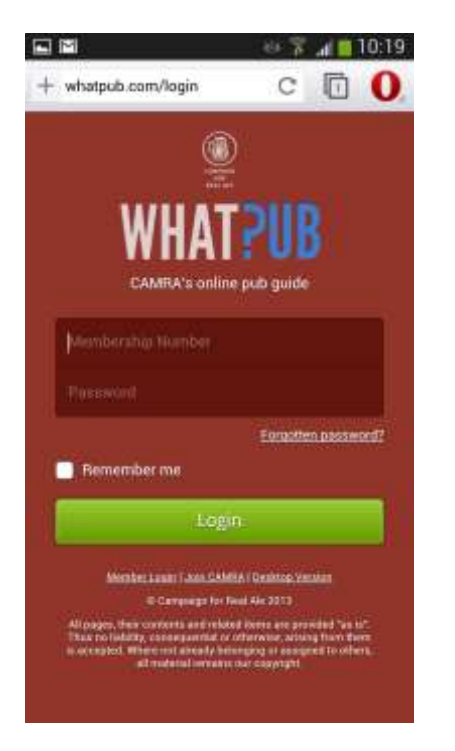

When you login or if you've previously selected "Remember me" you will reach the beer scoring pub search page.

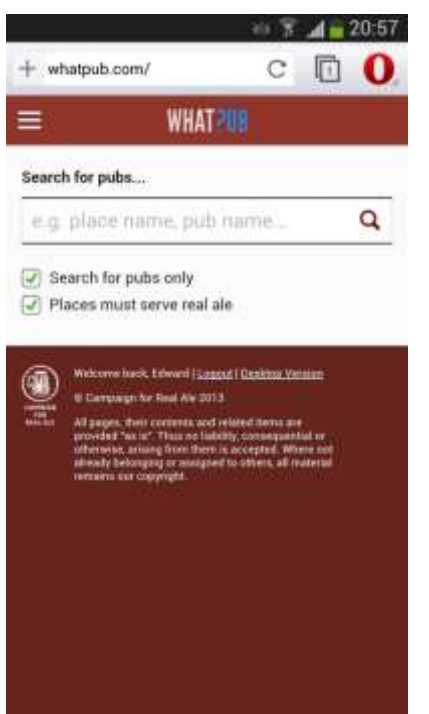

Note that if your phone has a sufficiently good knowledge of your location then a "Nearby pubs" icon will appear as shown in the image to the right.

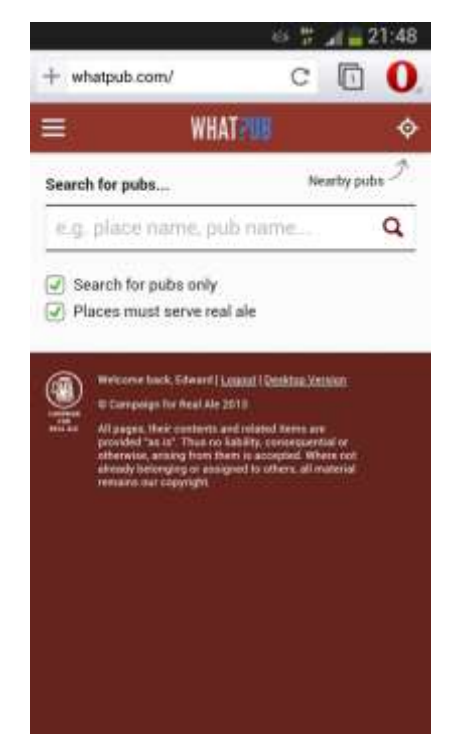

**Step 2:** Search for a pub. Note that if you want to search for a pub that is flagged as not selling real ale, you will need to clear the tick from the box "Places must serve real ale" first.

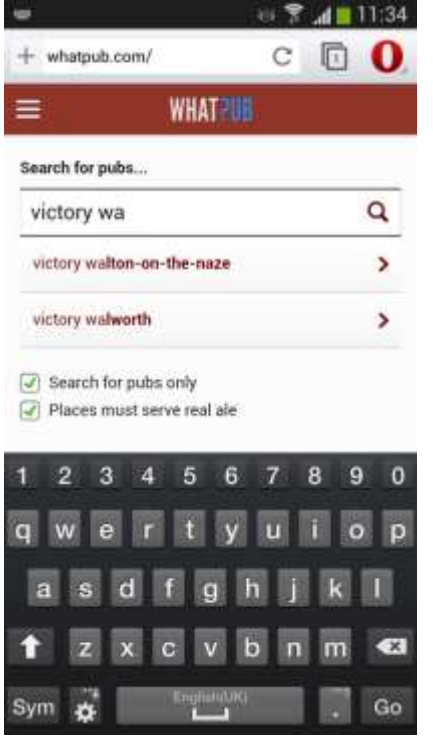

If you search for a pub manually, then start entering the pub name and location (as shown to the left). As per the search tips for the desktop version, sometimes it can be easier to search for a place where a pub name is quite common. If you can see the pub you want in the suggestions click on it, else click the magnifying glass icon and search through the results.

Easier if you have the option is to click the "Nearby pubs" icon on the search page as this is more likely to have the pub you are in at the top, especially if you're using their free Wi-Fi while searching (for example). The results you get from doing so are shown to the right – click the correct pub in the list.

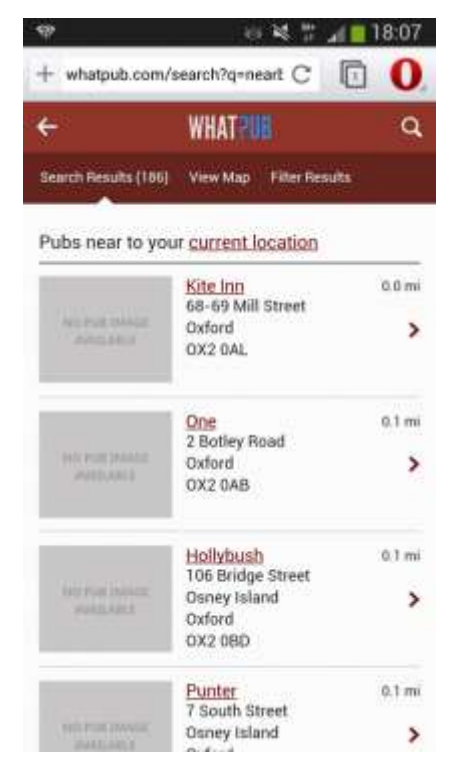

**Step 3:** Once you have selected your pub you will need to select the "Submit Beer Scores" section.

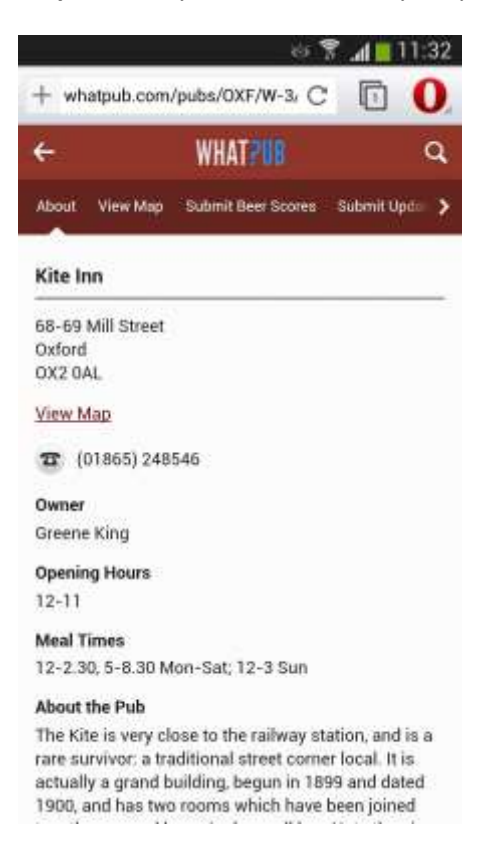

**Step 4:** Enter a score. Please note the change to the scoring system made in early 2013.

## **0 is now "No Real Ale available" (only) and 0.5 is "Beer undrinkable/poor"**

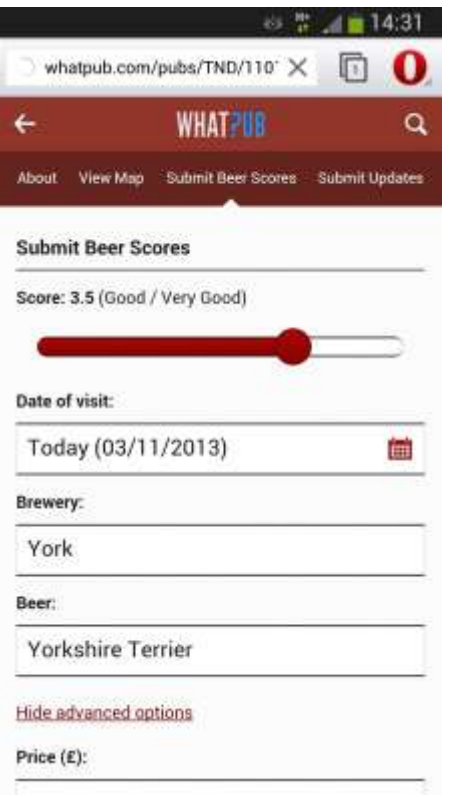

Enter as a minimum the date and the score. The other information is useful though especially if you are entering scores for more than one beer from the same visit. To add a comment or pint price click "Show advanced options" if the fields aren't already visible. An example comment might be "No real ale at time of visit; sold out, more due on soon" to help explain a score of 0 in a pub thought to usually sell real ale.

Once you click "Submit Score" the title "Submit a beer score" briefly changes to "Submitting" and "Score submitted!" before changing to "Submit another score", which allows you to submit another score for the same visit (but complete the other fields before clicking it again).

**Note:** While you have the WhatPub page for the pub open you could quickly check the information shown there. If anything needs updating or adding you can send a message to us using the "Submit Updates" section of the pub page. Enter the text in the "Details/updates" box and click the "Submit Updates" button at the bottom (off the bottom of the screenshot shown here). When you click "Submit Updates" it will take you back to the main pub page with a banner at the top saying "Thank you for submitting feedback" which disappears after a few seconds.

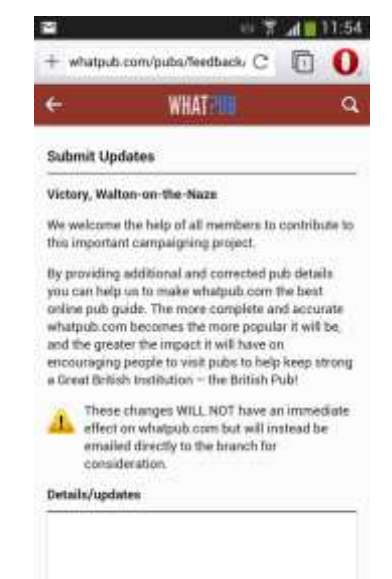